# **Government of Jammu and Kashmir J&K Services Selection Board**

 **CPO Chowk, , Panjthirthi, Jammu/ Zum Zum Building Ram Bagh Srinagar [www.jkssb.nic.in](http://www.jkssb.nic.in/)**

# **Answer Key Notice**

Subject: Answer Key and seeking of objections (if any) to the Computer Based Written Test (CBT) Part(I) Examination for the Post of Patwari/Settlement Patwari (DMRRR), District Cadre advertised vide Advertisement Notification No. 05 of 2022 dated 09.09.2022 item No. 197 conducted on 07.02.2023 and submission of objections – regarding.

 The Jammu and Kashmir Services Selection Board (JKSSB) conducted **Computer Based Written Test (CBT-Part I)** for the post of Patwari/Settlement Patwari (DMRRR), District Cadre advertised vide Advertisement Notification No. 05 of 2022 dated 09.09.2022 item No. 197 on 07.02.2023. The Answer Key(s) in respect of this Exam shall be available to the candidates through the online link to be available on the official website of the JKSSB i.e. [www.jkssb.nic.in](http://www.jkssb.nic.in/) w.e.f 01.06.2023 (4.00 P.M) to 04.06.2023. The candidates, having any objections to the Answer Key, may submit their objections/representations in respect of any question(s) (if any) and upload the same, along-with documentary evidence/reference by paying a fee of Rs. 200/- (Rupees Two Hundred only) per question, as a non-refundable processing fee (refundable in case of genuine/correct representation/objection). **The procedure (as enclosed at Annexure A) to download the response sheet with model answer key, may be adopted.**

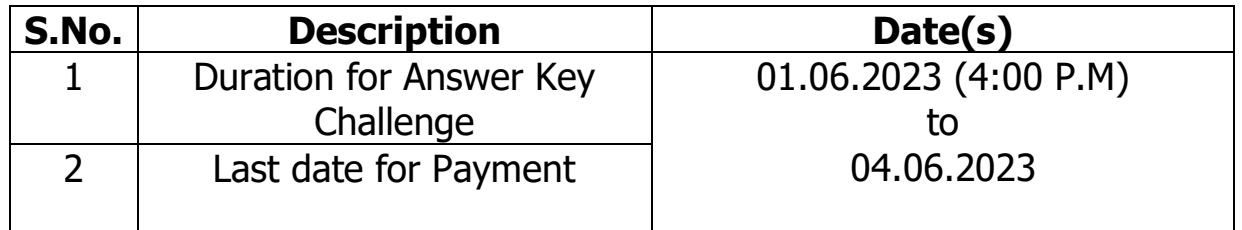

 The payment of the processing fee may be made through Debit card / Credit card / Net Banking / UPI upto 04.06.2023. No objection will be entertained without receipt of the processing fee. The objections will not be accepted through any other medium.

 If the objection is found correct, the Answer Key will be revised accordingly for all candidates. Based on the revised Final Answer Key, the result will be prepared and declared. No candidate will be informed about the acceptance / non-acceptance of his / her objection individually. No objection/representation will be accepted after 04.06.2023.

#### **Note:**

- **i. The Objections/ representations received after the due date and through any other means shall not be entertained.**
- **ii. The Answer Key shall be available to those candidates only who have qualified Urdu paper for the Posts of Patwari/Settlement Patwari (DMRRR), the Result of which was notified vide Notification No. JKSSB-COE0EXAM(UT)/06/2023-04 (7110979) Dated: 26-05-2023.**

 Sd/- (Reyaz Ahmad Malik) JKAS Controller of Examinations J&K Services Selection Board

### No. JKSSB-COE0EXAM(UT)/06/2023-04 (7110979) Dated: 31.05.2023

Copy to the:

- 1. Commissioner/Secretary to the Government, General Administration Department, Civil Secretariat, J&K.
- 2. Director, Information & Public Relations, J&K, with the request to get the said notification published in at least two leading local newspapers of Jammu / Kashmir.
- 3. Member (All), J&K Services Selection Board for information.
- 4. Secretary, J&K Services Selection Board for information.
- 5. AO, Jammu / Srinagar for information and necessary action.
- 6. P.A. to Chairman, JKSSB, for the information of the Chairman.
- 7. I/C Website.
- 8. Stock File.

# **Government of Jammu and Kashmir J&K Services Selection Board**

 **CPO Chowk, , Panjthirthi, Jammu/ Zum Zum Building Ram Bagh Srinagar [www.jkssb.nic.in](http://www.jkssb.nic.in/)**

#### **ANNEXURE - A**

#### **STEPS TO DOWNLOAD RESPONSE SHEET WITH MODEL ANSWER KEY**

- **1.** To download the **RESPONSE SHEET WITH MODEL ANSWER KEY**, first visit the official website of JKSSB, i.e. [www.jkssb.nic.in.](http://www.jkssb.nic.in/)
- **2.** On the homepage, you will get a **NOTICE/LINK** to download Response Sheet with Model Answer Key. Click on that.
- **3.** Then click on the link/button **'LOGIN'** against the post applied.
- **4.** Enter log-in credentials, i.e. Username and Password.
- **5.** Username will be your **ROLL NUMBER**& Password will be your DOB in **YYYYMMDD** format.
- **6.** On successful completion of the above step, you will get below two links/buttons:
	- **DOWNLOAD RESPONSE SHEET WITH MODEL ANSWER KEY.**
		- **ADD OBJECTIONS.**
- **7.** On that page, you can download the RESPONSE SHEET with Model Answer Key and 'ADD OBJECTIONS'.
- **8.** To raise objections, click on **'ADD OBJECTION'**, select the QUESTION ID from the drop-down against which you want to raise the objection.
- **9.** Select the **NATURE OF THE OBJECTION** from the drop-down.
- **10.** Add your **REMARKS** on the objections raised.
- **11.** Upload a **REFERENCE DOCUMENT** in a .jpg format (file size less than 1 MB).
- **12.** You can raise only **ONE**objection per question.
- **13. Rs. 200** will be charged for each objection raised, you can Select & de-select the Objections raised by clicking the checkbox then click on **'CLICK TO PAY ONLINE'** for making Payment.
- **14.** You will be directed to the Payment gateway page, fill in your basic details, and **'MAKE PAYMENT'** using various payment modes. **NOTE:** Payment Gateway charges will be applied as extra.
- **15.** After successful Payment, Confirmation Page will be displayed with your Order ID, Keep a Copy of it for future reference. Click on **'EXIT'** and Re-login to download the Print of the Paid Objections.
- **16.** After Re-login, click on **'ADD OBJECTION'**, the paid objections will be displayed in **GREEN**, click on the **'PRINT'** option, and take a Print-out of the same for future reference.